### Academic & Student Services Evaluation (ASSE)

## Instructions for Logging into & Navigating Anthology Planning Software

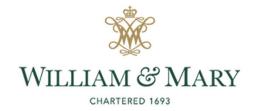

### SACSCOC Principles Standard 8.2.c.:

"The institution **identifies** expected outcomes, **assesses** the extent to which it achieves these outcomes, and **provides evidence of seeking improvement based on analysis of the results** in the areas below:

- a. Student learning outcomes for each of its educational programs. (Student outcomes: educational programs)
- b. Student learning outcomes for collegiate-level general education competencies of its undergraduate degree programs. (Student outcomes: general education)
- c. Academic and student services that support student success. (Student outcomes: academic and student services)"

Note: Units under 8.2.c. provide direct support to faculty & students, indirect support for student learning, or a specific co-curricular mission.

### **GENERAL LOGISTICS**

# General Instructions

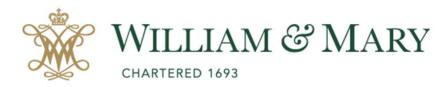

- Go to <u>https://wm.campuslabs.com</u> /<u>planning/dashboard</u>
- Enter your W&M User ID & Password.

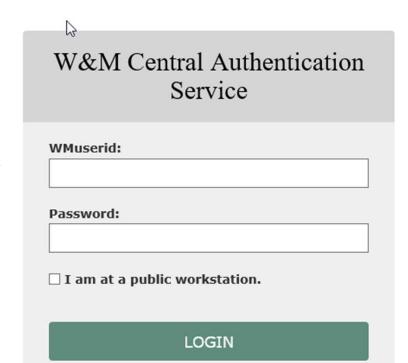

General Instructions

Your **Dashboard** displays here.

 Select the **Plans** icon to access your Academic & Student Services Evaluation(s) (ASSE).

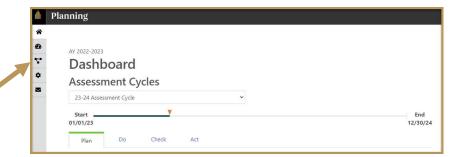

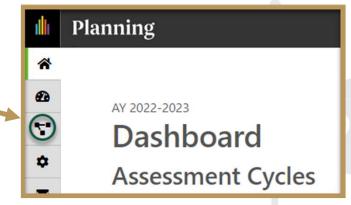

# 3

#### **General Logistics**

 Ensure you are working in the current Academic Year.

Planning is set to default to the current year.

Select Academic &
 Student Services
 Evaluation (8.2c) inside
 the dropdown list.
 It may be the only item on your
 list.

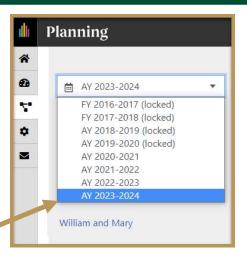

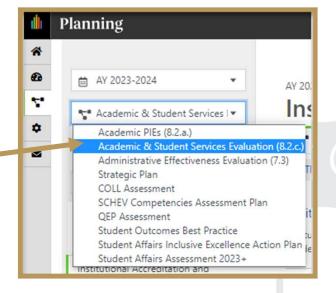

#### **General Logistics**

4

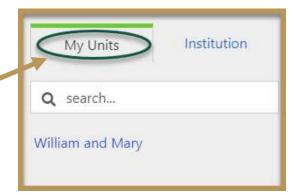

- Select the **My Units** Tab in the lefthand navigation menu.
- Select your unit/department from the left-hand navigation pane and then select your sub-unit, if applicable.
  - e.g., Institutional Accreditation and Effectiveness. The unit(s) to which you have permissions will display.

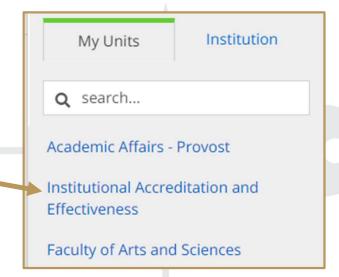

# 5

#### **General Logistics**

- Your Academic & Student Services
   Evaluation Plan Items display here.
- Click the item name to access and complete your unit's Purpose/ Mission Statement and two ASSE Expectations.

Expectation 1 – Efficient & Effective
Operations and Expectation 2 – Quality of
Academic & Student Services.

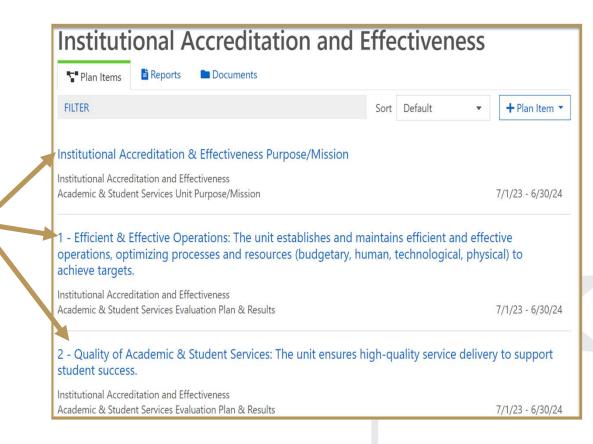

#### **General Logistics**

- Click on your name in the top right corner to Sign Out of Planning and the Anthology platform.
- Close your browser to fully complete the sign out process.

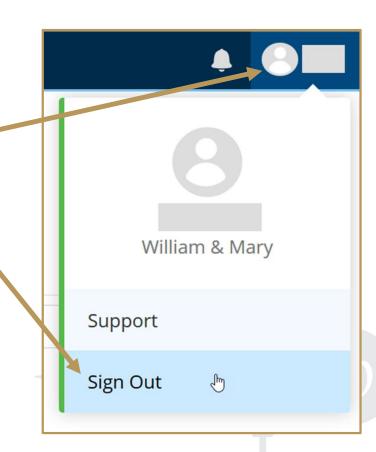

## PURPOSE/MISSION STATEMENT

# 7 Complete Your Unit's Purpose/Mission

- From the Plan Items page, select your unit's Purpose/Mission
   Statement to view and edit.
- The title and general instructions are displayed at the top of each field. Additional specific instructions/ prompts, as applicable, appear inside text boxes.
- Clicking anywhere outside of text boxes will save your edits.
   You will see a green circle with a checkmark to the right of the box.

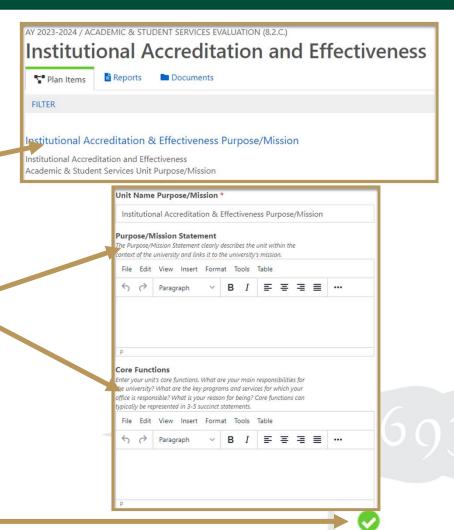

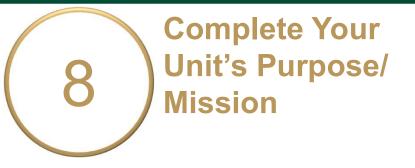

 Click **Done** at the bottom of the page to return to your **Plan Items**.

 Select an Expectation to begin working on the Evaluation Plan or Sign Out of Planning and close your browser.

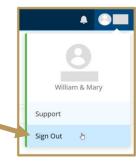

m Delete

## EXPECTATION EVALUATION PLAN

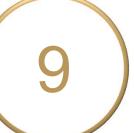

- Your unit will evaluate Efficient & Effective Operations (Exp. 1) and Quality of Academic & Student Services (Exp. 2).
- Expectation Description: Explain what it is you would like to gain from this evaluation. Please follow the prompts.
- Participants: Who will be included in this evaluation?

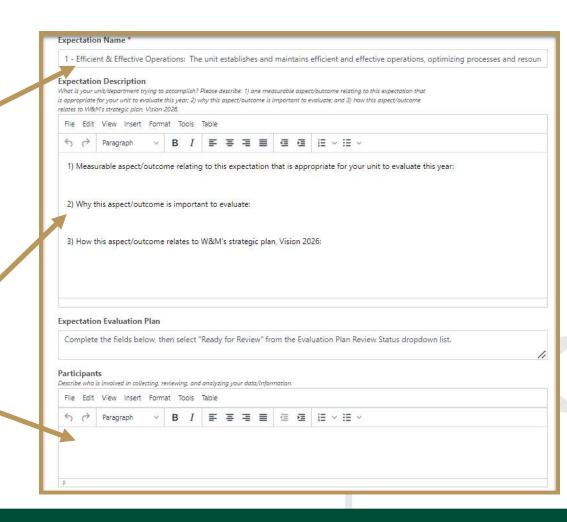

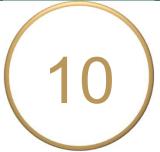

- Data Sources, Collection, & Review Process: Tell us about the information you plan to collect, how it will be collected, and when. Please follow the prompts.
- Expectation Achievement Target:
   What is the desired outcome or goal
   of the evaluation? The wording used
   will allow you to determine if your
   target was "Met," "Partially Met," or
   "Not Met."

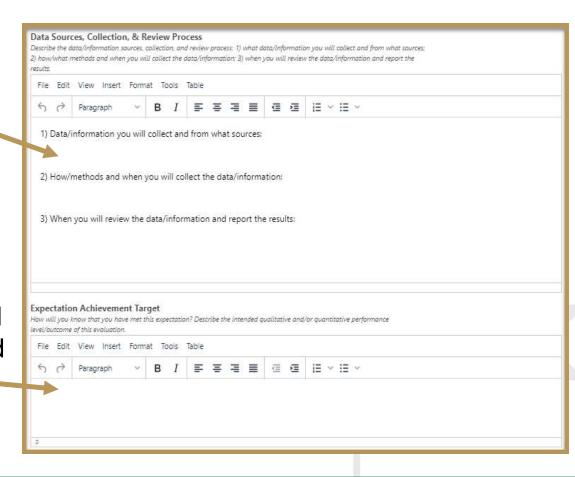

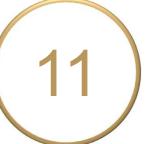

- Approximate Start and End Date
   of the Evaluation: You can leave
   the default date if you like.
- Primary Responsible Person &
   Additional Responsible Person(s):
   List the name and job title of the
   individual in charge of the evaluation.
   Add any additional person(s) here.

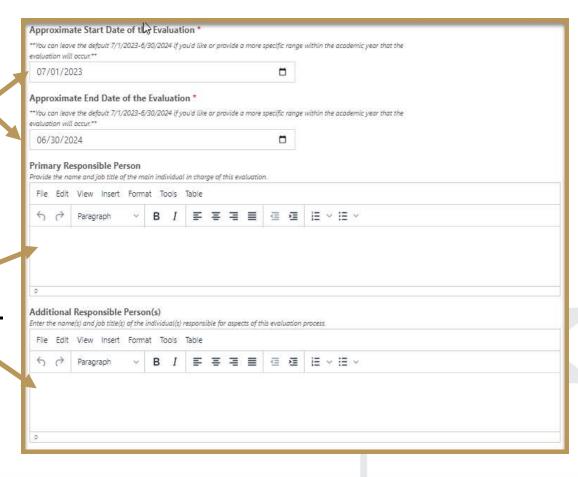

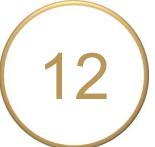

Evaluation Plan Review Status: Select "Ready for Review" in the dropdown box. If you are still editing, select "Not Ready for Review." Due 10/27/2023.

("Review Complete" in blue above) or that action is needed after review.

IAE/REVIEWER(S) will also provide feedback on the evaluation plan here.

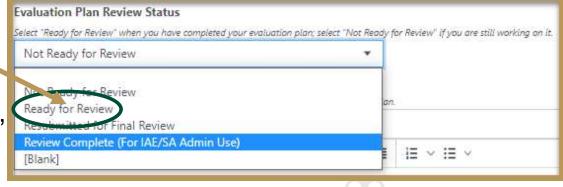

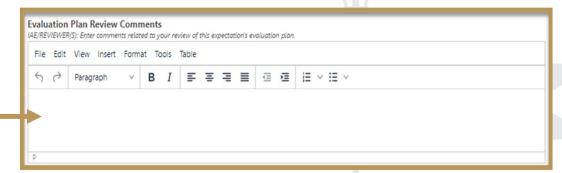

Note: Select **Resubmitted for Final Review** from the dropdown above if you are resubmitting the evaluation plan after making updates based on IAE/Reviewer(s) feedback.

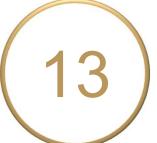

m Delete

 Click **Done** at the bottom of the page to return to your **Plan** Items.

Complete the next
 Expectation's Evaluation Plan
 or Sign Out of Planning and
 close your browser.

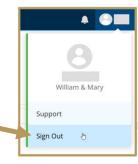

## EVALUATION RESULTS & TARGET ACHIEVEMENT

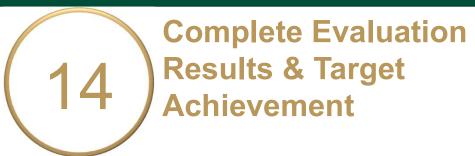

Summary and Analysis of
Evaluation Results: After you have collected and analyzed your data, summarize the results of your analysis here.

You may upload supporting documentation by clicking the **+File** or **+Folder** icons.

 Achievement Target Status: Set target status dropdown to either "Met," "Partially Met," or "Not Met."

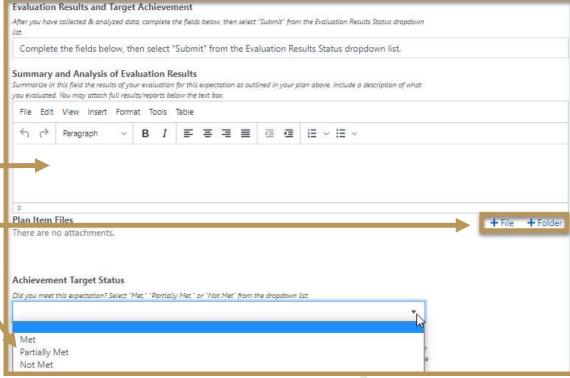

# Complete Evaluation Results & Target Achievement

- Interpretation & Use of Results:
  Tell us about challenges you faced,
  best practices determined, factors
  that may have influenced your
  results, and how you use/plan to use
  these results.
- Action Plan \*if Achievement
   Target is Partially or Not Met\*:
   Describe actions to seek
   improvements or enhance student
   services and/or experiences.

   Please follow the prompts.

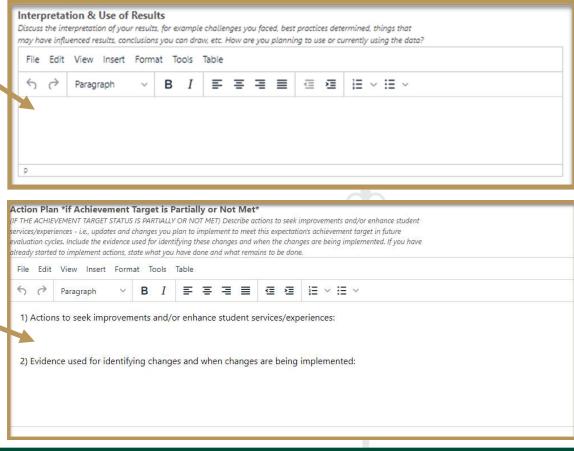

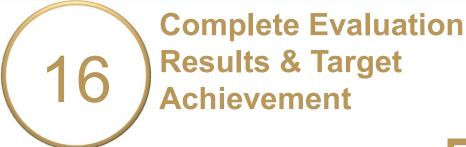

- Evaluation Results Status:
   Select "Submit" when done.
   Due 6/30/2024.
- Click **Done** at the bottom of the page to return to your **Plan** Items.
- Complete the next Evaluation
   Results or Sign Out of Planning
   and close your browser.

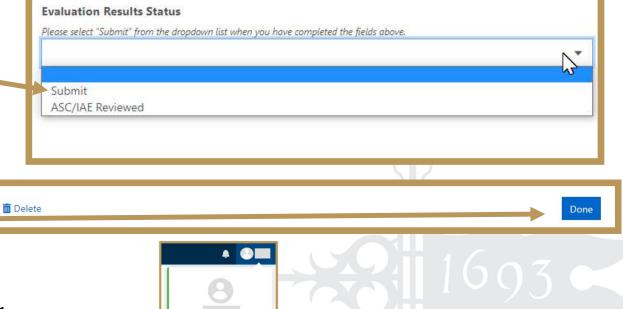

Support
Sign Out

#### Questions?

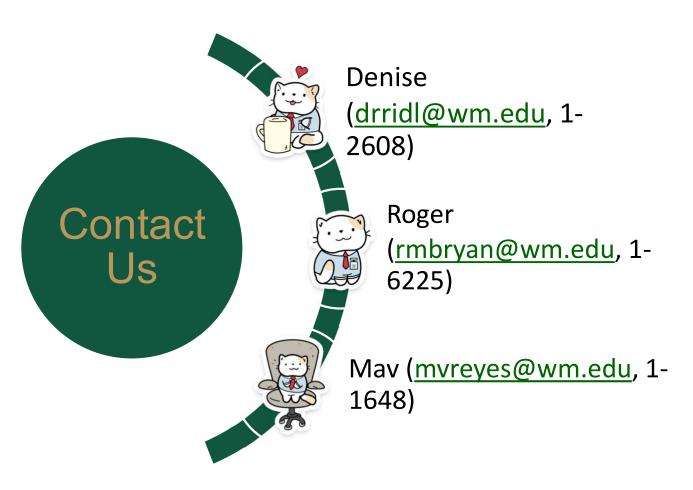